# **SolidWorks<sup>®</sup> Tutorial 10**

## DRAWING OF THE AXLE SUPPORT

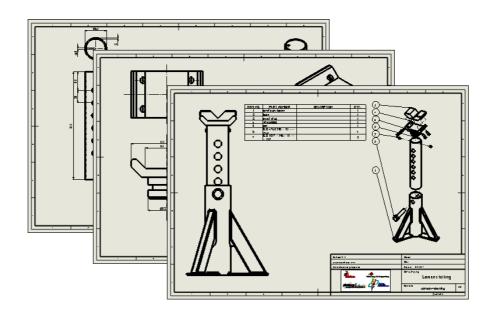

Preparatory Vocational Training and Advanced Vocational Training

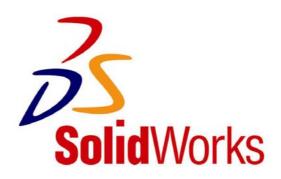

© 1995-2009, Dassault Systèmes SolidWorks Corp. 300 Baker Avenue Concord, Massachusetts 01742 USA All Rights Reserved.

### U.S. Patents 5,815,154; 6,219,049; 6,219,055

Dassault Systèmes SolidWorks Corp.is a Dassault Systèmes S.A. (Nasdaq:DASTY) company.

The information and the software discussed in this document are subject to change without notice and should not be considered commitments by Dassault Systèmes SolidWorks Corp.

No material may be reproduced or transmitted in any form or by any means, electronic or mechanical, for any purpose without the express written permission of Dassault Systèmes SolidWorks Corp.

The software discussed in this document is furnished under a license and may be used or copied only in accordance with the terms of this license. All warranties given by Dassault Systèmes SolidWorks Corp. as to the software and documentation are set forth in the Dassault Systèmes SolidWorks Corp. License and Subscription Service Agreement, and nothing stated in, or implied by, this document or its contents shall be considered or deemed a modification or amendment of such warranties.

SolidWorks® is a registered trademark of Dassault Systèmes SolidWorks Corp.

SolidWorks 2005 is a product name of Dassault Systèmes SolidWorks Corp.

FeatureManager® is a jointly owned registered trademark of Dassault Systèmes SolidWorks Corp.

Feature Palette<sup>TM</sup> and PhotoWorks<sup>TM</sup> are trademarks of Dassault Systèmes SolidWorks Corp.

ACIS® is a registered trademark of Spatial Corporation.

FeatureWorks® is a registered trademark of Geometric Software Solutions Co. Limited.

GLOBEtrotter® and FLEXIm® are registered trademarks of Globetrotter Software, Inc.

Other brand or product names are trademarks or registered trademarks of their respective holders.

#### COMMERCIAL COMPUTER

### **SOFTWARE - PROPRIETARY**

U.S. Government Restricted Rights. Use, duplication, or disclosure by the government is subject to restrictions as set forth in FAR 52.227-19 (Commercial Computer Software - Restricted Rights), DFARS 227.7202 (Commercial Computer Software and Commercial Computer Software Documentation), and in the license agreement, as applicable.

Contractor/Manufacturer:

Dassault Systèmes SolidWorks Corp., 300 Baker Avenue, Concord, Massachusetts 01742 USA

Portions of this software are copyrighted by and are the property of Electronic Data Systems Corporation or its subsidiaries, Copyright© 2009

Portions of this software © 1999, 2002-2009 ComponentOne

Portions of this software © 1990-2009 D-Cubed Limited.

Portions of this product are distributed under license from DC Micro Development, Copyright © 1994-2009 DC Micro Development, Inc. All Rights Reserved.

Portions © eHelp Corporation. All Rights Reserved.

Portions of this software © 1998-2009Geometric Software Solutions Co. Limited.

Portions of this software © 1986-2009 mental images GmbH & Co. KG

Portions of this software © 1996-2009 Microsoft Corporation. All Rights Reserved.

Portions of this software © 2009, SIMULOG.

Portions of this software © 1995-2009 Spatial Corporation.

Portions of this software © 2009, Structural Research & Analysis Corp.

Portions of this software © 1997-2009 Tech Soft America.

Portions of this software © 1999-2009 Viewpoint Corporation.

Portions of this software © 1994-2009, Visual Kinematics, Inc.

All Rights Reserved.

SolidWorks Benelux developed this tutorial for self-training with the SolidWorks 3D CAD program. **Any other use of this tutorial or parts of it is prohibited.** For questions, please contact SolidWorks Benelux. Contact information is printed on the last page of this tutorial.

Initiative: Kees Kloosterboer (SolidWorks Benelux)

Educational Advisor: Jack van den Broek (Vakcollege Dr. Knippenberg)

Realization: Arnoud Breedveld (PAZ Computerworks)

## **Axle Support, the Technical Drawing**

In this tutorial we will make some technical drawings of the 3D model of the axle support that we created in Tutorial 9. This tutorial is designed to continue with the files you made in Tutorial 9. If you did not finish the previous tutorial or lost the files, ask your teacher about them.

Creating a 2D drawing is not very difficult. We will show you a number of examples of single part and assembly drawings. Also, we will show you how to make an exploded view.

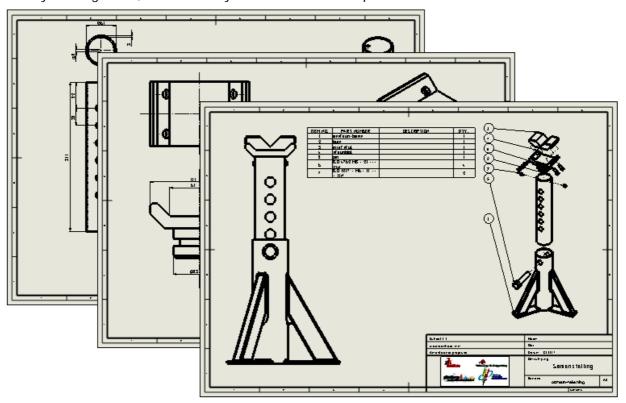

### Work plan

The first part is the inner tube of the axle support. We will put three views on the drawing sheet and an isometric view.

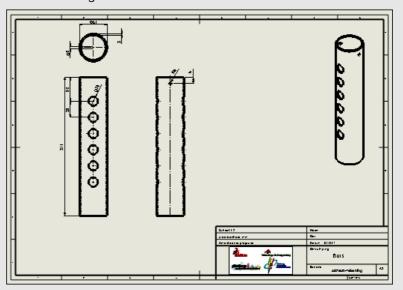

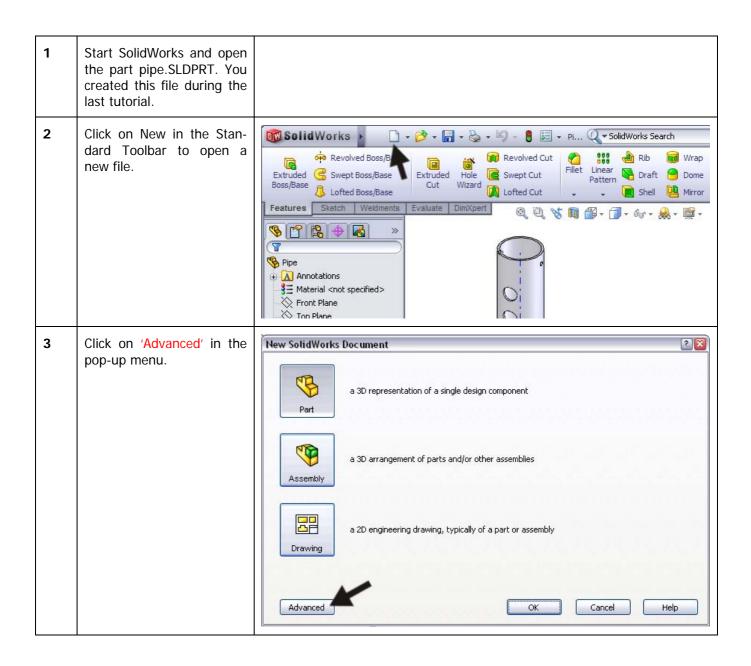

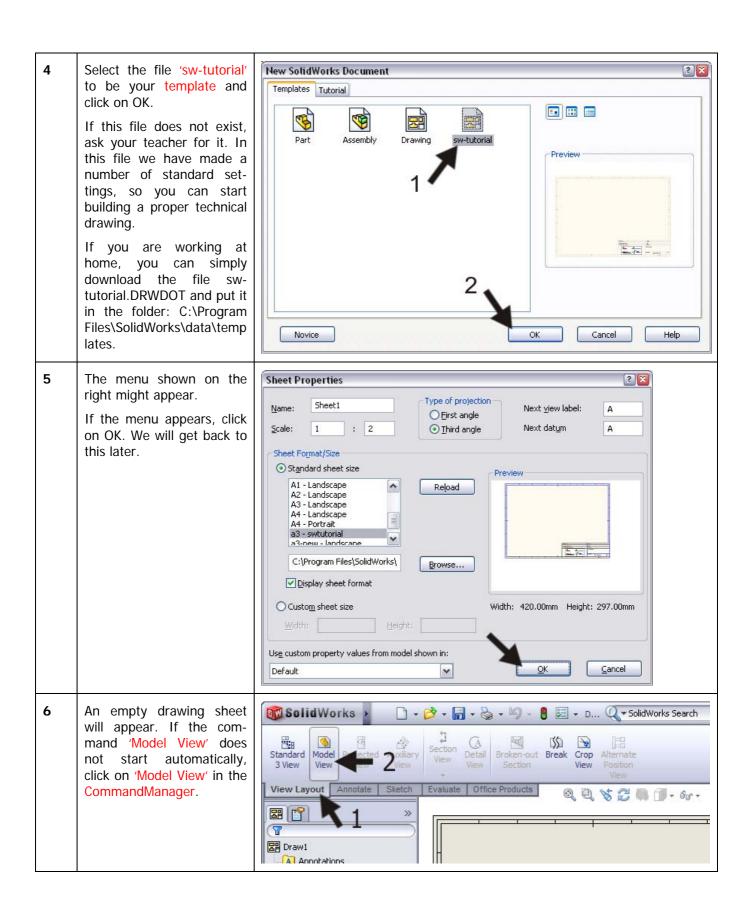

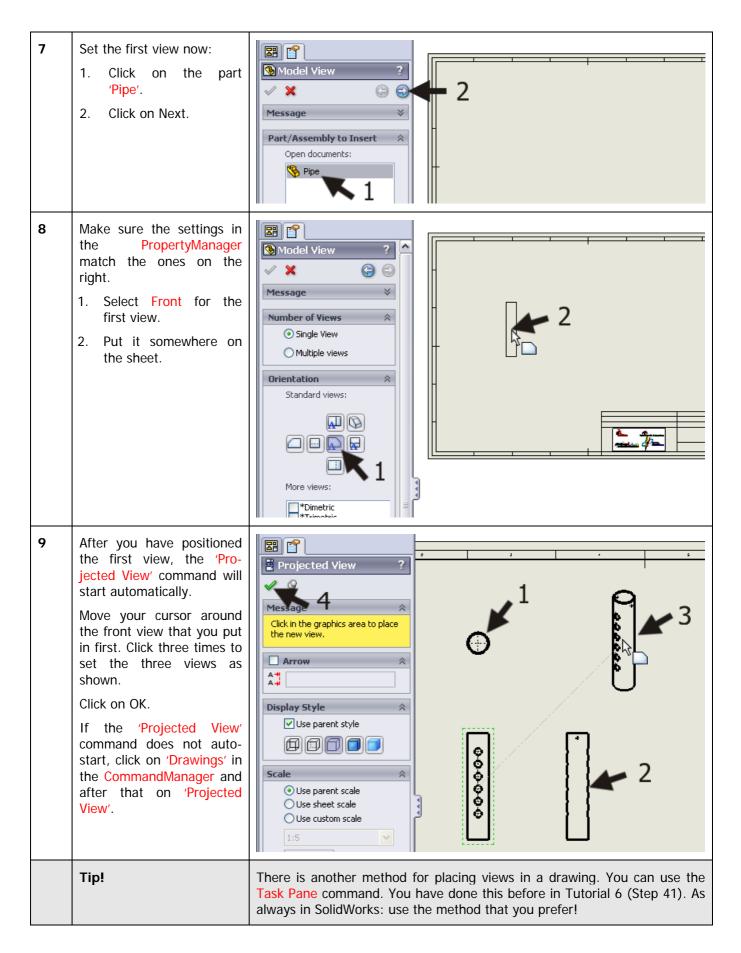

To change the main settings of the drawing, right-click at a random point on the drawing sheet (not on a view). Then, select 'Properties...'.

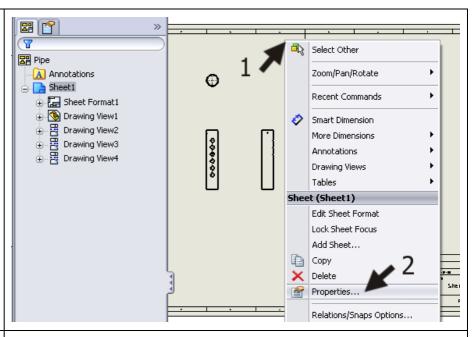

- Make sure to check the following settings:
  - 1. 'Name' the drawing: 'Pipe'.
  - 2. Select a 'Scale' of '1:2'.
  - 3. Paper size is 'a3swtutorial'. When this file is not available, ask your teacher for it.
  - 4. Select 'Third Angle' (or American Projection, mostly used in the Netherlands) or 'First Angle' (European Projection, mostly used in Belgium) at 'Type of projection'.
  - 5. Click on OK.

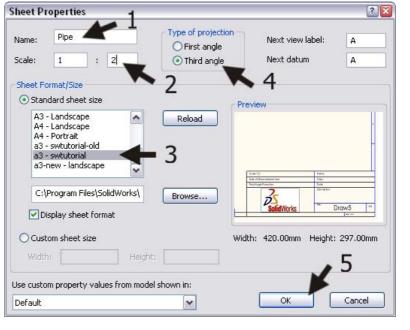

12 The views intersect now. To change their positions, drag (click and hold your mouse button and move your mouse) the dotted frame that is visible around the view by moving your cursor over it. 13 Position the views shown on the right. 999999 14 Click on 'Annotate' in the **Solid**Works The specific of the specific of the specific o ? - - X Center Mark CommandManager, then on 'Model Items'. Area Hatch/Fill

### 15 Set the following features in the PropertyManager: Model Items 1. Select the option 'Enmodel' 'Source/Destination'. Source/Destination 2. Check the option 'Im-Source: 0000000 port items into all Entire model views'. ✓ Import items into all views 3. Select the first option: Marked for drawing under 'Dimensions'. 4. Check the option 'Eliminate duplicates'. 5. Click on OK. Annotatio Soloct all 16 The dimensions will now be displayed in the drawing. Tip! While modeling a part you will set a number of dimensions. You do this in sketches and in features. What we did just now, is nothing more or less than copying these dimensions onto the drawing. So SolidWorks did not come up with something by itself. When you do a sloppy job while modeling, it will show up in the dimensions on the drawing. Luckily, you can remove or change the dimensions manually and you can also add them to the drawing. In the following few steps, we will show you how.

- We will show the invisible lines (dotted lines) in the drawing now.
  - 1. Click on the side view.
  - 2. Select the second option Hidden lines visible under 'Display Style' in the Property-Manager.
  - 3. Click on OK.

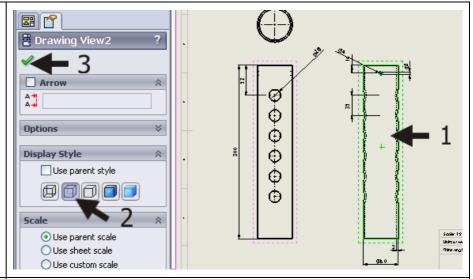

- Do the same for the front view.
- Next, we want to put a number of dimensions in one of the other views. For example: the dimension between the holes in the tube (35mm) is now in the right-side view but we would rather show it in the front view.
  - 1. Drag the size from the right-side view holding the <Shift> key.
  - 2. Release the size somewhere in the front view.
  - Then, release the <Shift> key on your keyboard.

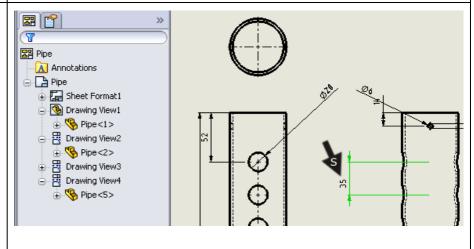

Next, drag the size to the right position.

Make sure the size is aligned with the size '52' which is above it. While dragging you can see (yellow) auxiliary lines that indicate if the sizes are actually aligned.

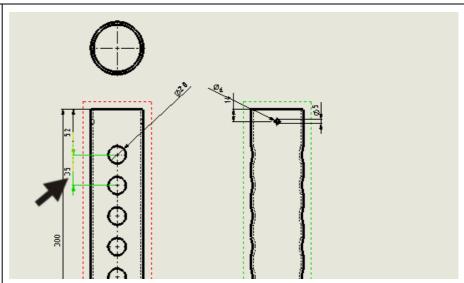

- To shift the arrows on both sides of the auxiliary lines, do the following:
  - 1. First, select the size by clicking on it.
  - 2. Click on the round dot you see besides the arrow.

The arrows will now move to the inside of the line.

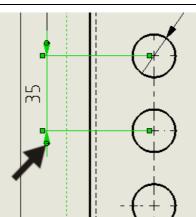

Move a few more dimensions like you did in Step 19:

The tube diameter (Ø6) and the thickness of the material (3) are moved to the top view.

The drawing must look like the illustration on the right.

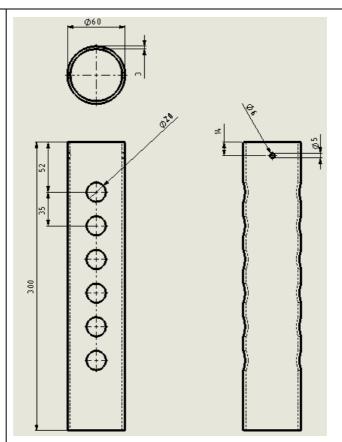

- The size Ø5 can be removed.
  - 1. Click on the size.
  - 2. Push the <Del> delete key on the keyboard.

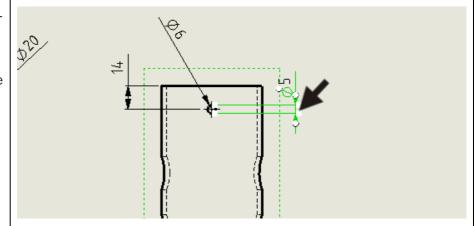

We want to change the size Ø6 to M6, because it is a screw thread.

- 1. Select the size in the drawing.
- Replace the text '<MOD-DIAM>' with the capital 'M' under 'Dimension Text' in the PropertyManager. The field text will read: 'M<DIM>'.
- 3. Click on OK.

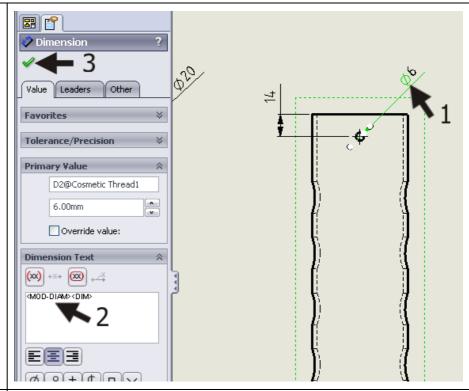

Finally, we add a centerline to the right-side view.

- 1. Select the tube with a click.
- 2. Click on 'Centerline'.

Try to click on another view as well and push the <Esc>key to end the Centerline command.

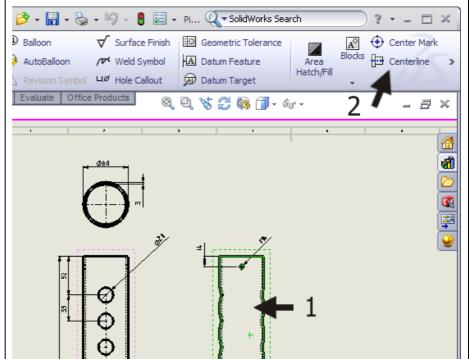

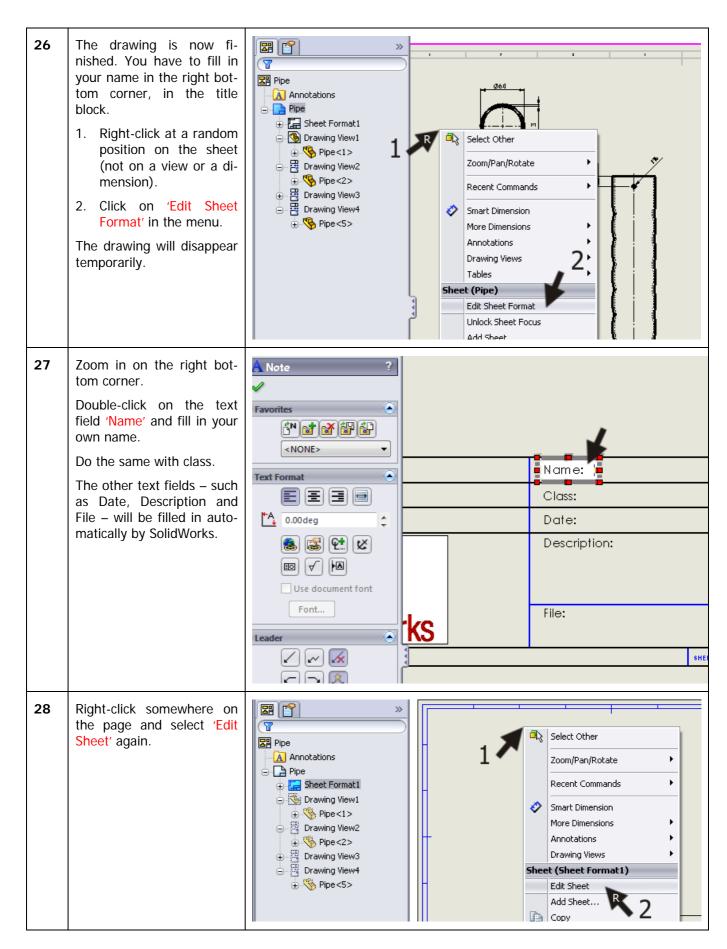

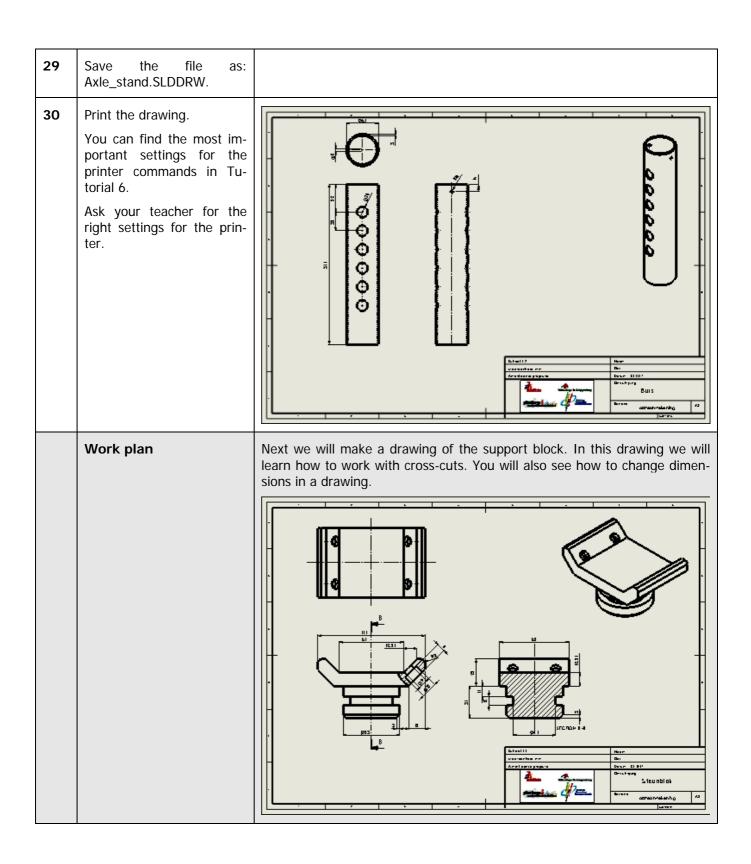

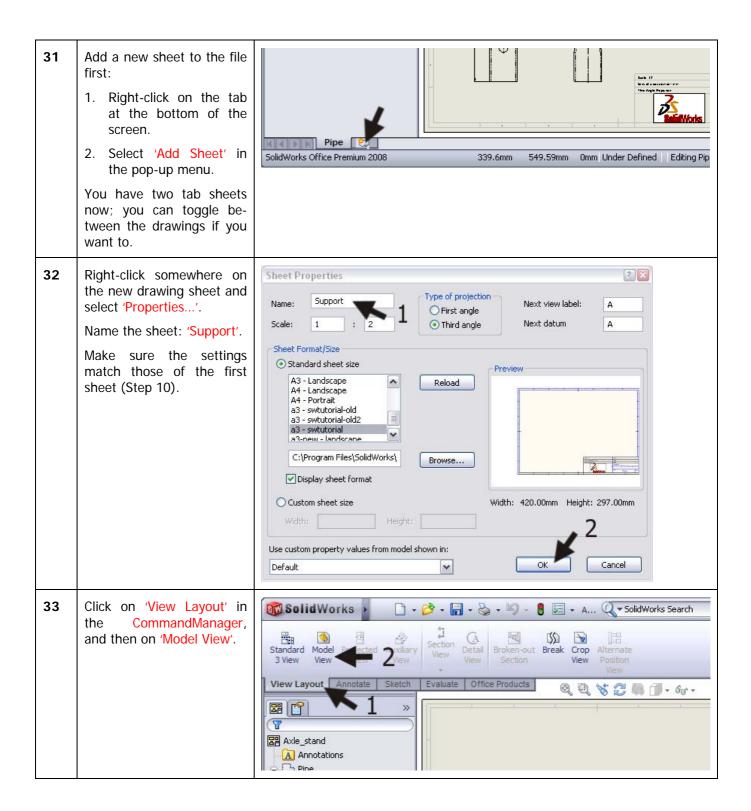

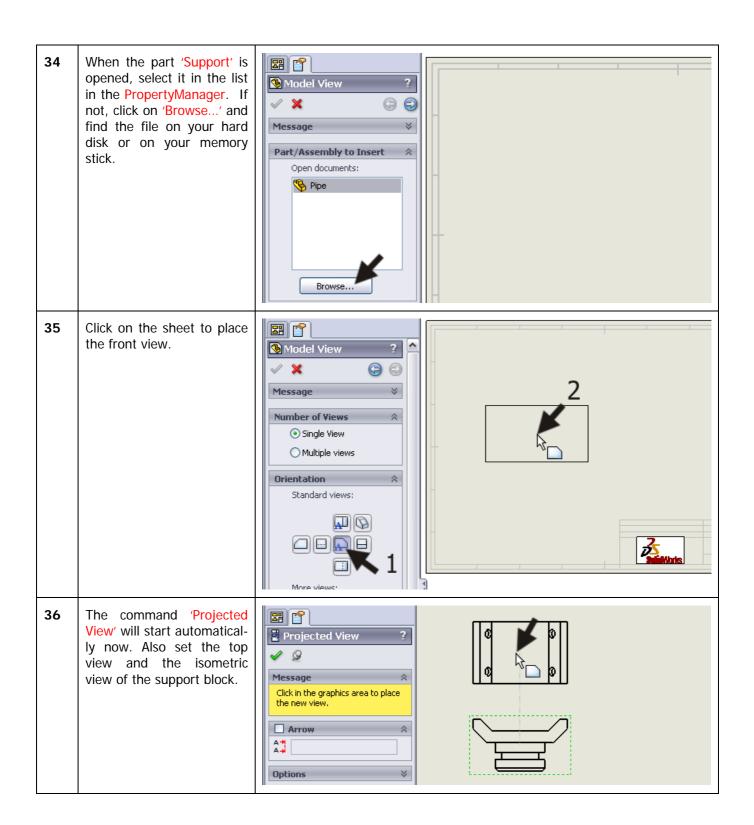

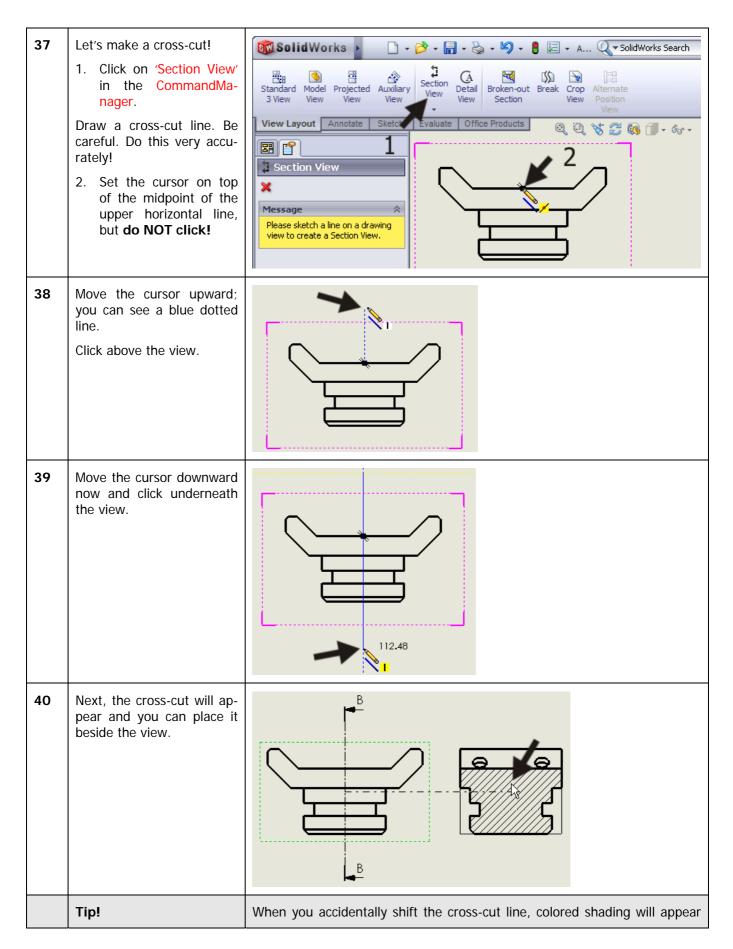

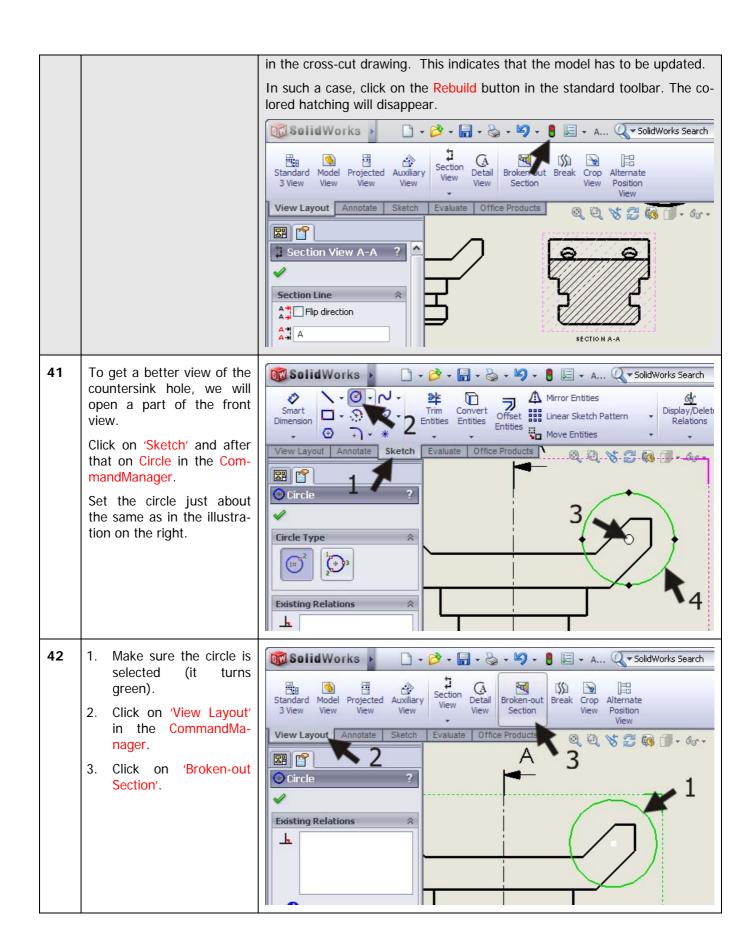

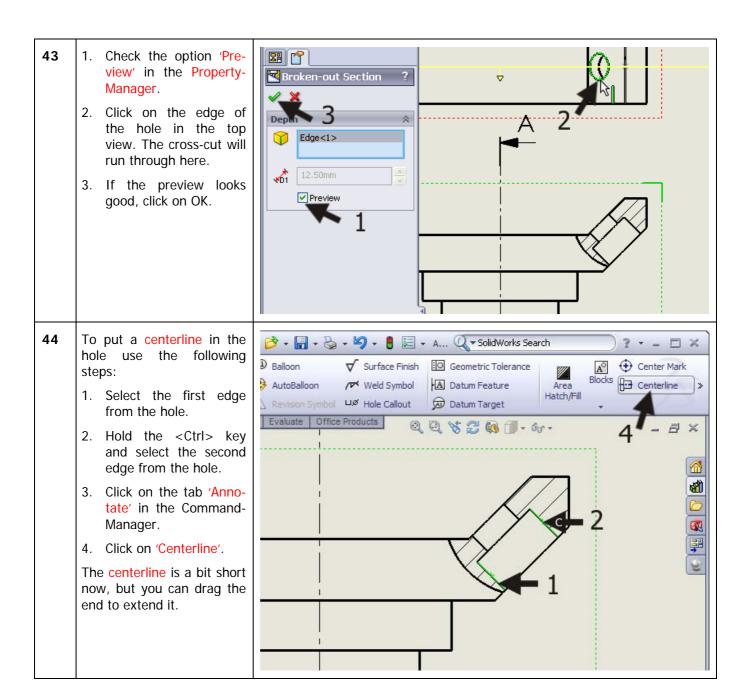

Add the other centerlines too, so the drawing will end up looking like the illustration on the right.

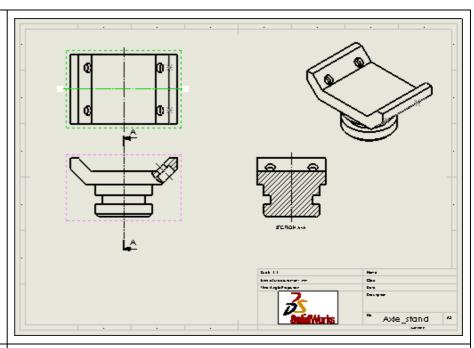

Set the dimensions in the drawing now.

Click on 'Annotate' in the CommandManager and then on 'Model Items'.

Use the same setting as in the last drawing (Step 14). Make sure that the option Hole Wizard Profiles is also checked.

Click on OK.

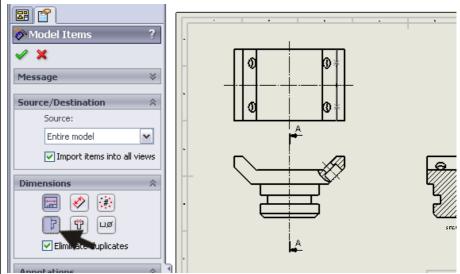

Shift the dimensions where necessary so your drawing looks orderly.

Select the three dimensions as shown on the right.

Push the <Del> delete key on the keyboard to remove them.

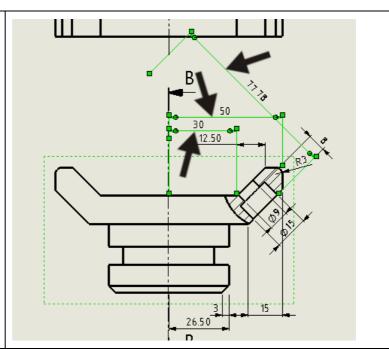

Next, set two new dimensions. Click on 'Smart Dimension' in the Command-Manager and set the dimensions of '60' and '100' like in the illustration.

You have also used 'Smart Dimension' in sketches so you should be familiar with this command.

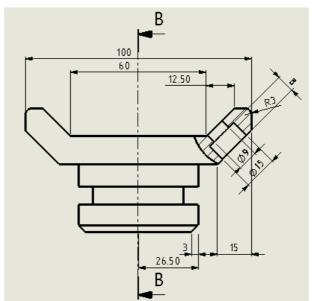

Replace the size R20 with R40 in the same way.

Follow the next few steps to set a Ø symbol in front of the actual size:

- 1. Select the dimension.
- Set the cursor at 'Dimension Text' in front of the existing text '<DIM>' in the PropertyManager.
- Click on the diametersymbol. In the text field it reads: '<MOD-DIAM><DIM>'.
- 4. Click on OK.

At some point you will see the auxiliary lines from the dimensions running through the view. You can easily drag the endpoint of the lines to the outside of the view or cross-cut.

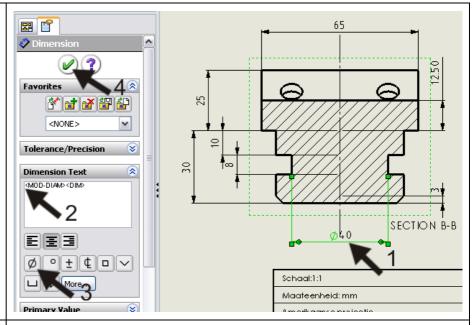

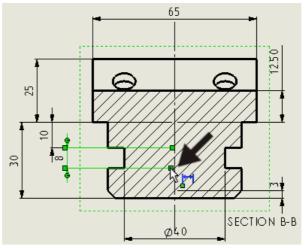

Tip!

Notice that we have inserted dimensions in the drawing in two different ways:

- 1. By importing them from the 3D model.
- 2. By putting them in the drawing manually with the Smart Dimension command.

There is an important difference between the two kinds of dimensions. When you double-click on an imported size, you will get a small menu in which you can change it. When you do so, the 3D model will also change! So be careful with this function. They are also called Driving Dimensions.

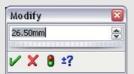

It is not possible to change a manually placed dimension. If you doubleclick on those, nothing happens. These are <u>Driven Dimensions</u>. Fill in the right bottom corner of the drawing as you have done before (in Steps 26 to 28).

Click on Save to save the file.

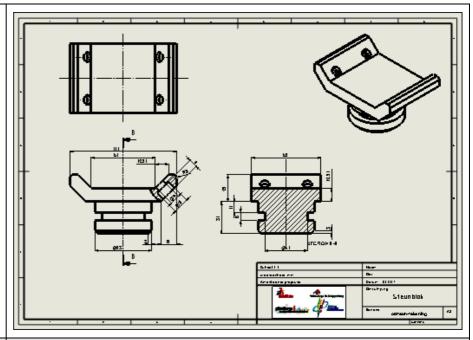

### Work plan

Finally, we will make the drawing of the <u>assembly</u>. For this we use one of the views and an exploded view. To put an exploded view in the drawing, we have to make it in the <u>assembly</u> first.

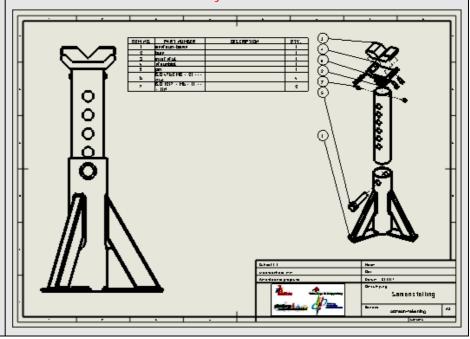

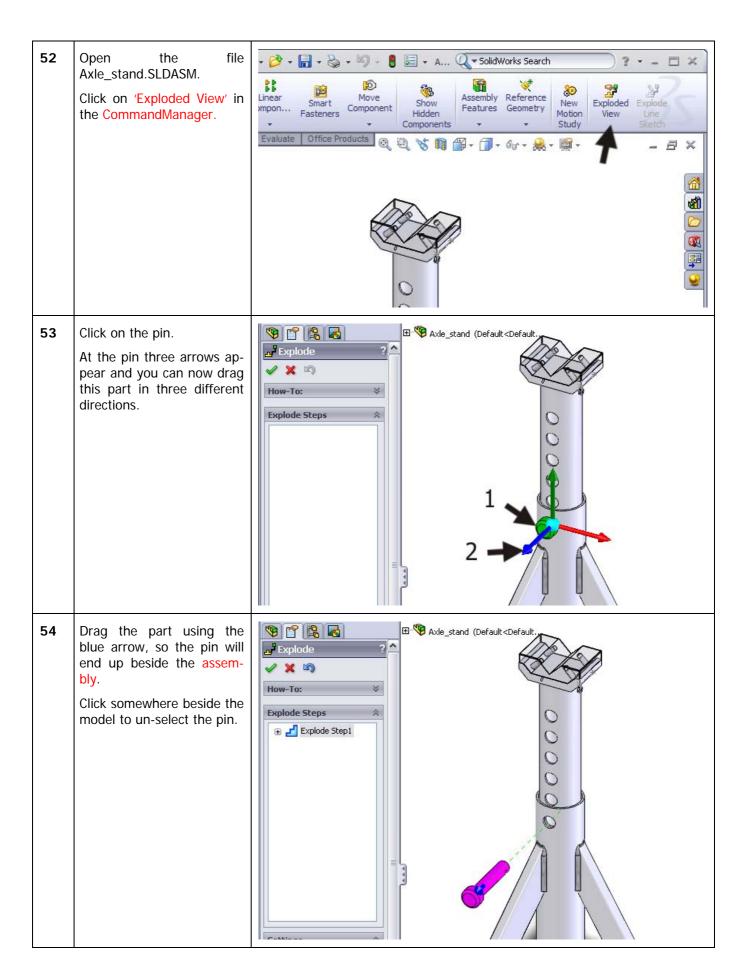

Drag a frame around the 55 top of the support to select all parts of it. Drag from the **right** to the left, so the tube will be selected as well! 56 ⊞-**®** Axle\_stand (Default<Default... Next, drag all selected **(%) (%) (%)** items upward using the Explode vertical arrow. Make sure **X** 🔊 the inner tube will extend How-To: above the base tube. Explode Steps Settings Slotted Cheese Head

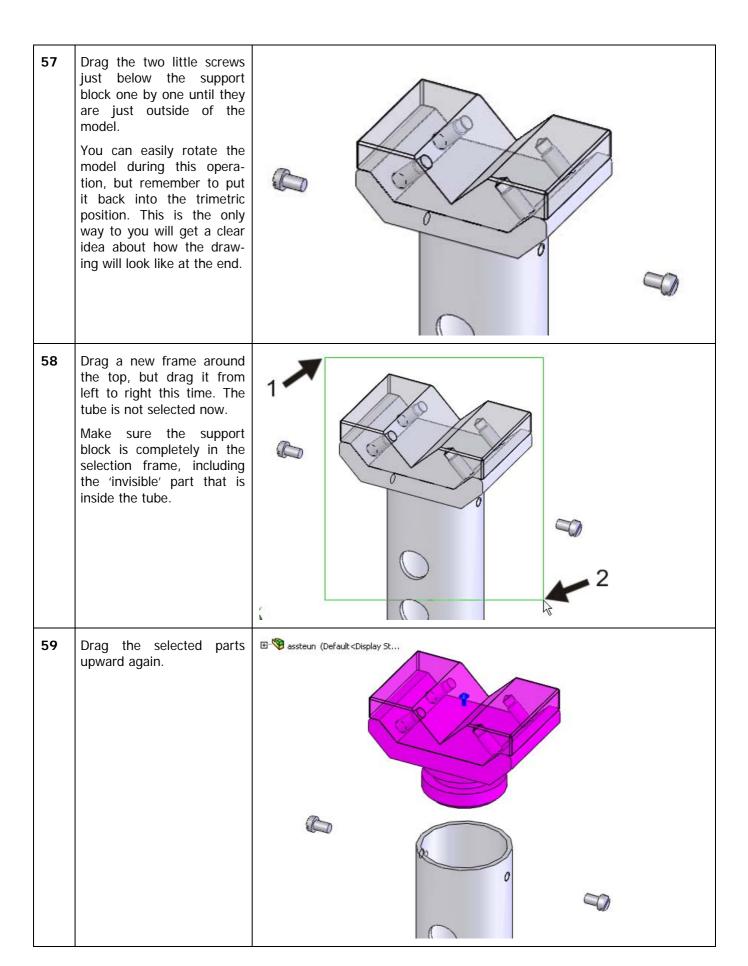

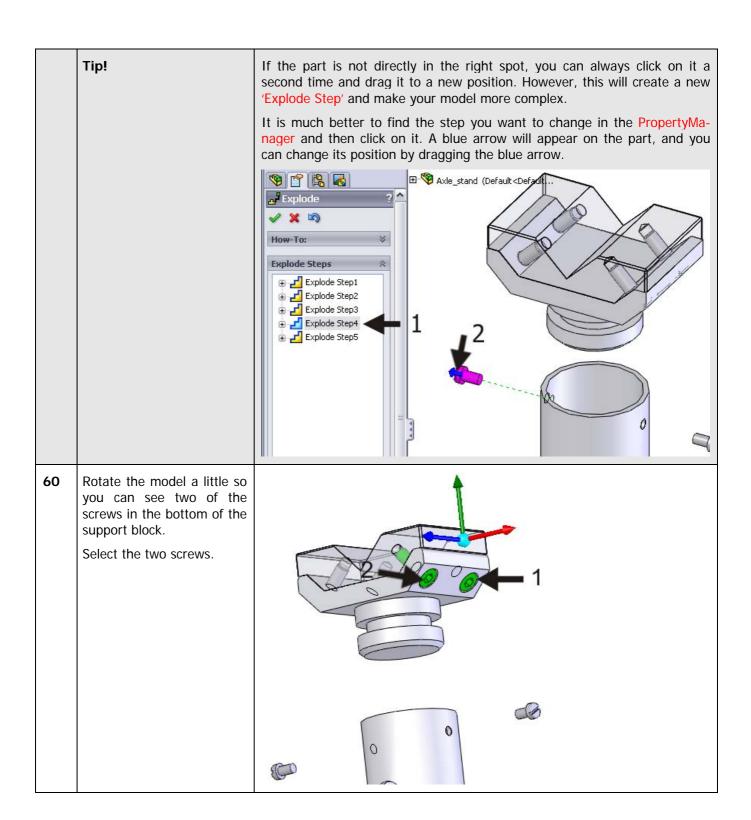

- In order to be able to shift the screws in the right direction (at the same angle as the screw holes) follow the next few steps:
  - 1. Click on the field Explode Direction in the PropertyManager.
  - 2. Click on a plane from the screw.

The arrows now change direction, and you can shift the screws in the right direction.

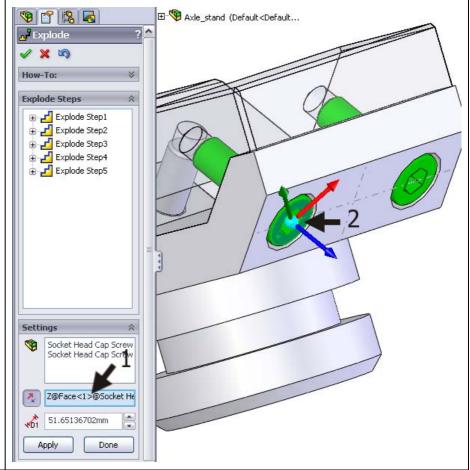

Move the other two screws in the same way.

Raise the insert.

The parts are all in the right position now.

Click on OK in the PropertyManager.

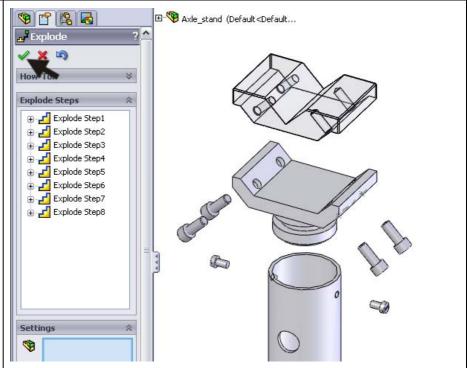

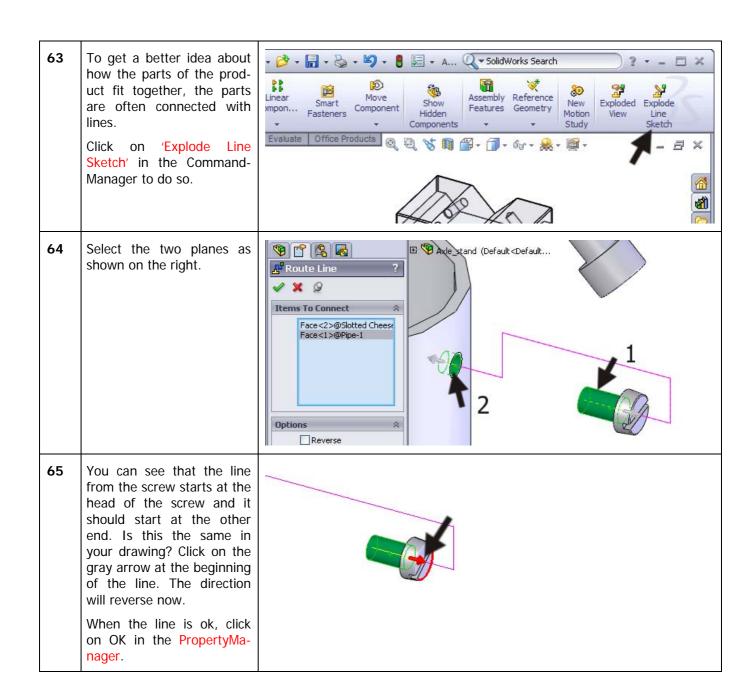

66 Make a similar line for one ⊕ 🌇 Axle\_stand (Default<Default... **9** 2 2 2 of the screws in the sup-Route Line port block. Select the three planes as shown. Face<3>@Socket Head C Face<4>@Support-1 Face<5>@Insert-1 Options Reverse Alternate Path 67 Draw all connection lines in the exploded view in the same way.

The assembly has now turned into an Exploded View. But how do we return to the normal assembly?

- 1. Go to the ConfigurationManager.
- 2. Right-click on 'ExplView1'.
- 3. Select 'Collapse'.

To return to the exploded view again, select 'Explode' in the same menu.

Try the option 'Animate collapse/explode'. You will see the parts moving away from and toward each other.

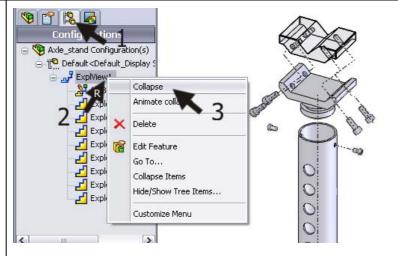

Make sure the assembly is exploded and save the file.

Return to the drawing again that you were working in.

Push the capital 'R' on the keyboard.

Click on Axle\_stand.SLDDRW.

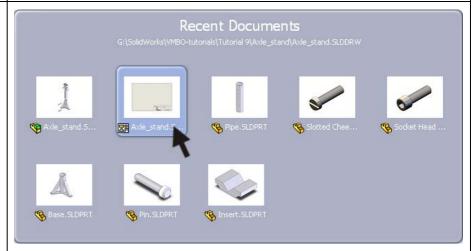

Add a drawing sheet to the file.

Click on Add Sheet.

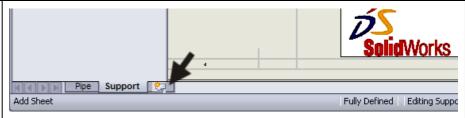

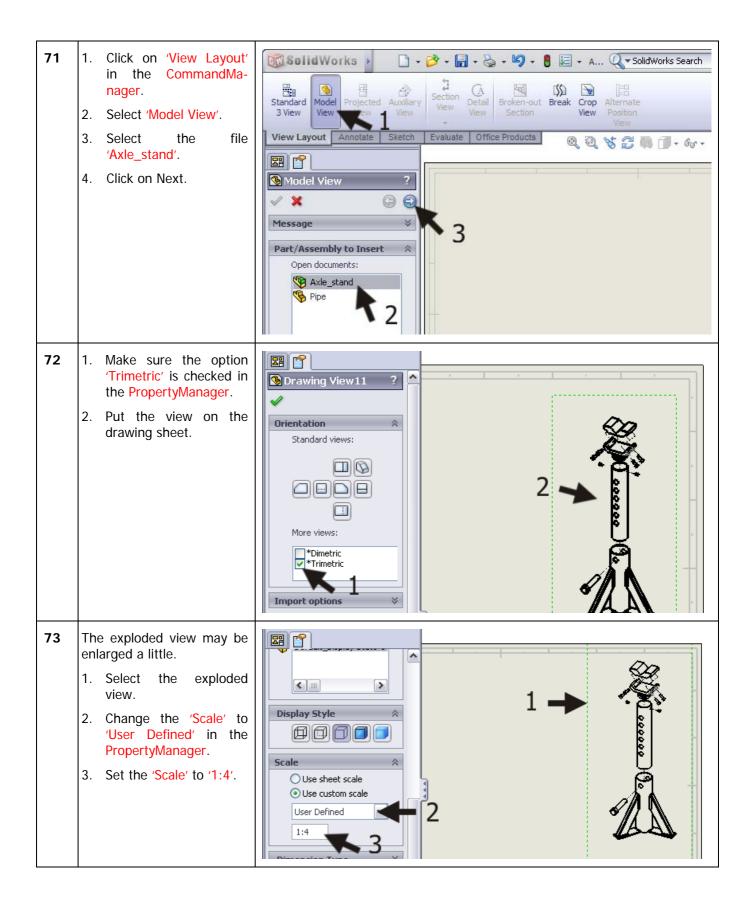

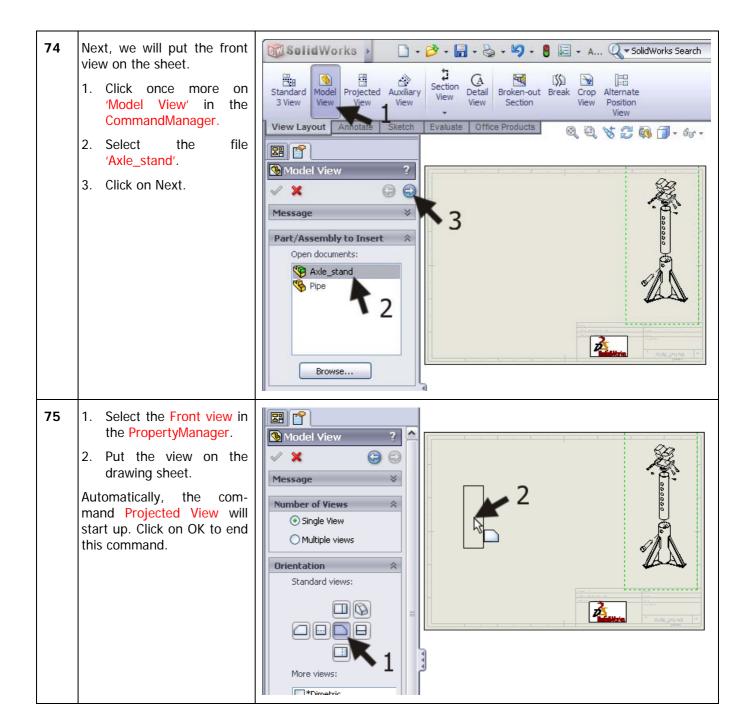

The front view is still exploded, but this is not meant to be. To change this, right-click on the View and select 'Properties...'.

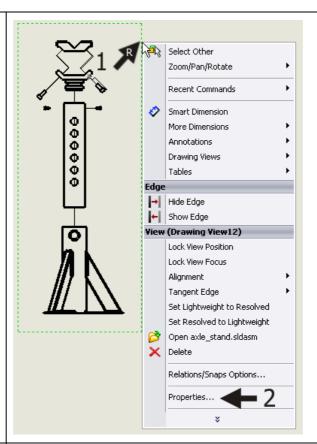

77 Uncheck the option 'Show in exploded state' in the menu that appears.

Next, click on OK.

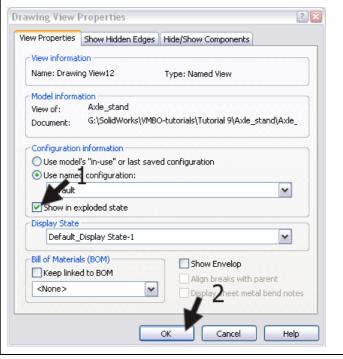

Change the 'Scale' to '1:2', as you have done in Step 73.

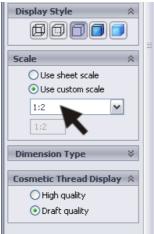

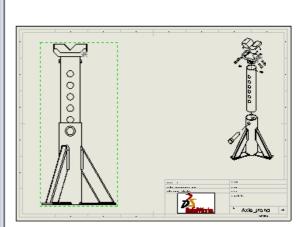

- We will set the part numbers to the exploded view.
  - 1. Select the exploded view.
  - 2. Click on 'Annotate' in the CommandManager.
  - 3. Click on 'AutoBalloon'.

The part numbers now appear around the exploded view.

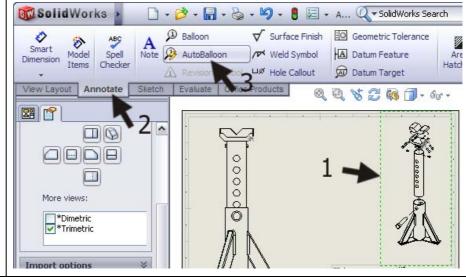

- 1. Click on the option 'Left' in the PropertyManager to set all part numbers at the left side of the exploded view.
  - 2. You can drag the numbers to put them on the right if you want to.
  - 3. Click on OK.

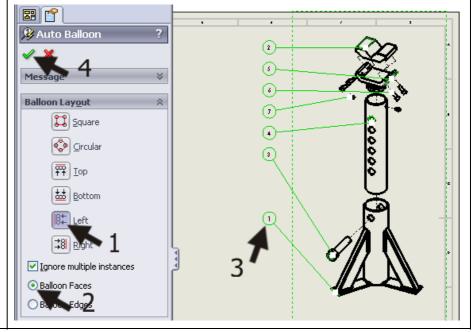

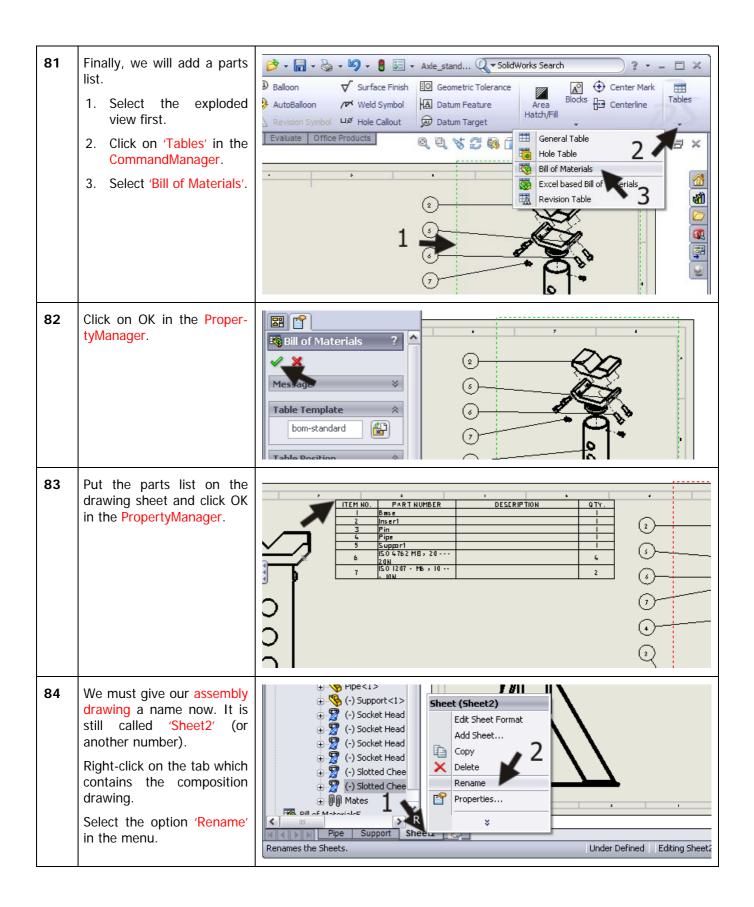

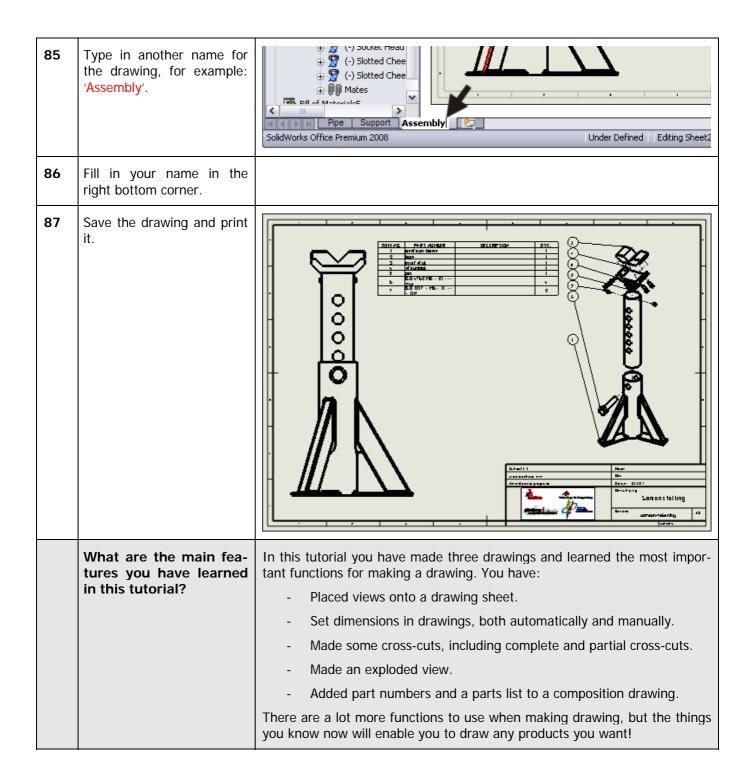

### SolidWorks works in education

One cannot imagine the modern technical world without 3D CAD. Whether your profession is in the mechanical, electrical, or industrial design fields, or in the automotive industry, 3D CAD is THE tool used by designers and engineers today.

SolidWorks is the most widely used 3D CAD design software in Benelux. Thanks to its unique combination of features, its ease-of-use, its wide applicability, and its excellent support. In the software's annual improvements, more and more customer requests are implemented, which leads to an annual increase in functionality, as well as optimization of functions already available in the software.

#### Education

A great number and wide variety of educational institutions – ranging from technical vocational training schools to universities, including Delft en Twente, among others – have already chosen SolidWorks. Why?

For a **teacher** or **instructor**, SolidWorks provides user-friendly software that pupils and students find easy to learn and use. SolidWorks benefits all training programs, including those designed to solve problems as well as those designed to achieve competence. Tutorials are available for every level of training, beginning with a series of tutorials for technical vocational education that leads students through the software step-by-step. At higher levels involving complex design and engineering, such as double curved planes, more advanced tutorials are available. All tutorials are in English and free to download at www.solidworks.com.

For a scholar or a student, learning to work with SolidWorks is fun and edifying. By using SolidWorks, design technique becomes more and more visible and tangible, resulting in a more enjoyable and realistic way of working on an assignment. Even better, every scholar or student knows that job opportunities increase with SolidWorks because they have proficiency in the most widely used 3D CAD software in the Benelux on their resume. For example: at www.cadjobs.nl you will find a great number of available jobs and internships that require Solid-Works. These opportunities increase motivation to learn how to use SolidWorks.

To make the use of SolidWorks even easier, a Student Kit is available. If the school uses SolidWorks, every scholar or student can get a **free download** of the Student Kit. It is a complete version of Solid-Works, which is only allowed to be used for educati-

onal purposes. The data you need to download the Student Kit is available through your teacher or instructor.

The choice to work with SolidWorks is an important issue for *ICT departments* because they can postpone new hardware installation due to the fact that SolidWorks carries relatively low hardware demands. The installation and management of SolidWorks on a network is very simple, particularly with a network licenses. And if a problem does arise, access to a qualified helpdesk will help you to get back on the right track.

### Certification

When you have sufficiently learned SolidWorks, you can obtain certification by taking the Certified Solid-Works Associate (CSWA) exam. By passing this test, you will receive a certificate that attests to your proficiency with SolidWorks. This can be very useful when applying for a job or internship. After completing this series of tutorials for VMBO and MBO, you will know enough to take the CSWA exam.

### Finally

SolidWorks has committed itself to serving the needs of educational institutions and schools both now and in the future. By supporting teachers, making tutorials available, updating the software annually to the latest commercial version, and by supplying the Student Kit, SolidWorks continues its commitment to serve the educational community. The choice of Solid-Works is an investment in the future of education and ensures ongoing support and a strong foundation for scholars and students who want to have the best opportunities after their technical training.

### Contact

If you still have questions about SolidWorks, please contact your local reseller.

You will find more information about SolidWorks at our website: <a href="http://www.solidworks.com">http://www.solidworks.com</a>

SolidWorks Benelux RTC Building Jan Ligthartstraat 1 1800 GH Alkmaar, Netherlands Tel: +31 (0)72 514 3550

1800 GH Alkmaar, Netherlands Tel: +31 (0)72 514 3550